# Лабораторная работа 4

Тема: Работа с графическим изображением. Создание ссылок в HTML-документах.

Цель: научиться вставлять графическое изображение и ссылку в HTML-документ 1. Вставка графического изображения

Ter <IMG SRC="?"> - вместо знака ? запишите название и путь к графическому файлу (кавычки можно не прописывать)

#### Примечание:

Для вашего удобства кладите картинку в ту же директорию, что и документ-НТМL, тогда путаницы будет меньше.

Названия каталогов (папок) не должно включать пробелы!

Например:

1)  $\langle \text{img} \text{src} = my \cdot \text{ipq} \rangle$  - картинка лежит в том же каталоге (директории, папке), в которой лежит и наш HTML - документ. Вместо my.jpg мы можем подставить имя любой картинки с расширением .gif. .jpeg и .png.

 $3$   $\langle$  imq src=my/my.  $ipq$  - картинка лежит в поддиректории МҮ

4)  $\langle$ img src=../my.jpg> - картинка лежит на уровень выше, а документ - HTML находится в поддиректории

- 5)  $\langle \text{img src} = \text{http://www.homepage.ru/my/my.jpg} >$  картинка лежит на другом сайте
- 2)  $\langle p \rangle$   $\langle b r \rangle$   $\langle c$  enter  $>$   $\langle c$  img src=my,  $\langle p \rangle$   $\langle c$  enter  $>$  B центре по горизонтали, на новой строке

#### Атрибут Alt позволяет вставлять текст вместо картинки при невозможности ее просмотреть.

Например:

 $\leq$ img src = images/ежик.jpg Alt = Здесь изображен ежик обыкновенный>

# ЗАЛАНИЕ 1:

- 1. Создайте на своем диске папки S:\Html\Images
- 2. Занесите в папку IMAGES любой понравившийся вам файл картинки
- 3. Скопируйте текст в рамке в Блокнот и сохраните как lab4.html в папке Html

```
\langlehtml><head><title> Мои странички </title>
<head>
<body text=green bgcolor=#aaaaaa>
\langle center \rangle<H3>Здравствуйте, это моя вторая страница.</H3>
chr<font color=#CC0000> Добро пожаловать!</font></center>
<p align=justify>
\leqimg src =? Alt =?>Я совсем недавно начал знакомиться с виртуальной жизнью, но мне по давней традиции
тоже захотелось создать свою домашнюю страничку для моих новых виртуальных друзей и знакомых,
чтобы они могли посмотреть мои фотографии, почитать обо мне, черкнуть пару строчек в мою гостевую
книгу. <br>> <br> A может и просто случайный посетитель вдруг захочет познакомиться со мной, и у меня
появится <b> еще один виртуальный друг? </b>
<br><br> На фотографии изображен(а) я. Качество картинки не очень хорошее, к сожалению, поэтому она
не четкая и разглядеть черты моего лица немного проблематично. Но в целом заметно, что я вполне ничего.
```
<br><br> Если ты так тоже думаешь, то давай как-нибудь встретимcя, поболтаем, чайку попьем в кафешке? Кто знает, может быть мы и в реальной жизни станем друзьями.  $<$ /p>

- </body> </html>
- 4. Вместо знаков ? запишите путь к картинке и ее название (см. примеры выше)
- 5. Снабдите картинку поясняющим текстом, если ее невозможно будет считать.
- 6. Посмотрите, что у вас получилось.

## *2. Обрамление графического изображения.*

*Атрибут* **BORDER =?** *в теле тега* **<***img***>** *задает рамку вокруг изображения с толщиной, выраженной в пикселах (точках). Вместо знака вопроса задается значение толщины. Чтобы убрать рамку, необходимо задать толщину равной 0.*

## **ЗАДАНИЕ 2:**

Добавьте рамку вокруг вашего изображения произвольной толщины.

### *3. Размещение текста относительно графического изображения*

*3.1. Чтобы текст располагался весь рядом с картинкой, а не только одна его строчка, необходимо задать соответствующий параметр выравнивания, например:* атрибут ALIGN=? в теле тега  $\langle img \rangle$  - задает размещение картинки по отношению к тексту, где знак вопроса заменяется одним из значений: left(слева от текста), right(справа), bottom(внизу от картинки), top(вверху), middle(посередине)

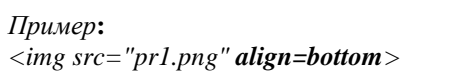

# **ЗАДАНИЕ 3:**

Разместите текст странички справа от картинки.

### *3.2. Дополнительные атрибуты размещения текста и изображения.*

1) Размеры изображения:

```
Атрибуты Width =? и Height =? в теле дескриптора <img> - задает ширину или (и) 
высоту самой картинки (в пикселях и в % - по отношению к размеру окна браузера).
```
2) Расстояние от рисунка до текста:

**Атрибуты Vspace=? и Hspace=?** в теле дескриптора **<img**> - задает расстояние (по вертикали или (и) по горизонтали) между текстом и рисунком в пикселах

### **ЗАДАНИЕ 4:**

- 1. Измените размеры вашей картинки в сторону уменьшения.
- 2. Измените расстояние от текста до изображения, задав значения атрибутов HSPACE=30 и VSPACE=5
- 3. Добавьте вторую картинку или фотограцию в ваш документ с шириной, равной 130 пикселам, размещенной справа от текста странички.

### *2. Добавление графического фона.*

**Атрибут BACKGROUND ="?" в теле тега <BODY>, вместо знака ? задайте путь к фону и его название.**

# **ЗАДАНИЕ 5:**

- *1.* Создайте папку HTML\Фоны на вашем сетевом диске.
- *2.* Скопируйте один из понравившихся вам фонов в эту папку.
- *3.* Добавьте параметры фона в HTML документ и просмотрите результат.

## *4. Построение разделительной горизонтальной линии.*

# **Линия задается тэгом <Hr> и не требует закрывающего тэга (ширина по умолчанию = 2 пикселам).**

## **ЗАДАНИЕ 6:**

Покажите размещения различных по параметрам линий на вашей страничке (см. примеры ниже) *Примеры использования:*

(1) <Hr **align=right>** (**center** или **left**) – линия размещается по правому краю (центру, слева).

- (2) <Hr **width=30%**> ширина линии в процентах/пикселях по отношению к размеру окна браузера
- (3) <Hr **size=6**> толщина линии в пикселах
- (4) <Hr **NoShade**> отмена объемности
- (5) <Hr **color=#cc0000**> цвет линии, только в IE

Параметры могут употребляться одновременно.

# **ЗАДАНИЕ 7:**

- 1. Занесите еще одну картинку в ваш файл, шириной, равной 130.
- 2. Расположите вторую картинку по другую сторону текста по отношению к первой картинке.

# *5. Параметр тэга Br - Clear.*

# **Для отмены обтакания картинки фрагментом текста введите перед данным фрагментом тег:**

**<BR CLEAR=?>,** вместо знака вопрос укажите один из параметров **Left , Right** или **All** *(прекращение обтекания текстом картинки либо слева, либо справа, либо везде)*

# **ЗАДАНИЕ 8:**

1. Отмените обтекание у первой картинки.

2. Результат просмотрите и проанализируйте в браузере

# *6. Списки с графическими маркерами.*

Например:

*1) Способ введения графического маркера*

<UL>

<BR>**<IMG SRC="рис.jpg"><**I> Глава 1,</I>текст к главе 1 <BR>**<IMG SRC="рис.jpg">**<I> Глава 2,</I>текст к главе 2

</UL>

*2) Ширина расстояния от маркера до текста.*

<UL>

<BR><IMG SRC="рис.jpg" **HSPACE**=10><I> Глава 1,</I>текст к главе 1  $\langle$ BR $>$ IMG SRC="рис.jpg" **HSPASE**=10 $\ge$ I $>$  Глава 2, $\le$ I $>$ текст к главе 2  $<$ /UL $>$ 

*3) Выравнивание элементов относительно текста.*  $<$ UL $>$ 

<BR><IMG SRC="рис.jpg" **ALIGN=middle**><I> Глава 1,</I>текст к главе 1  $\langle$ BR> $\langle$ IMG SRC="рис.jpg" **ALIGN=middle**> $\langle$ I> Глава 2, $\langle$ I>текст к главе 2  $<$ /UL $>$ 

# **ЗАДАНИЕ 9:**

- 1. Вставьте различные графические маркеры в ранее созданном вами файле spisky.html, задав выравнивание относительно текста по центру, снизу и сверху.
- 2. Результат просмотрите и проанализируйте в браузере